### 図書館情報検索入門 補足資料③

## スマートフォンでCiNii Research を使う

スマートフォンでCiNii Research を使うと、パソコン とは少し画面の見え方が違います。 ※基本的な操作方法は同じです。

#### CiNii Researchへアクセス

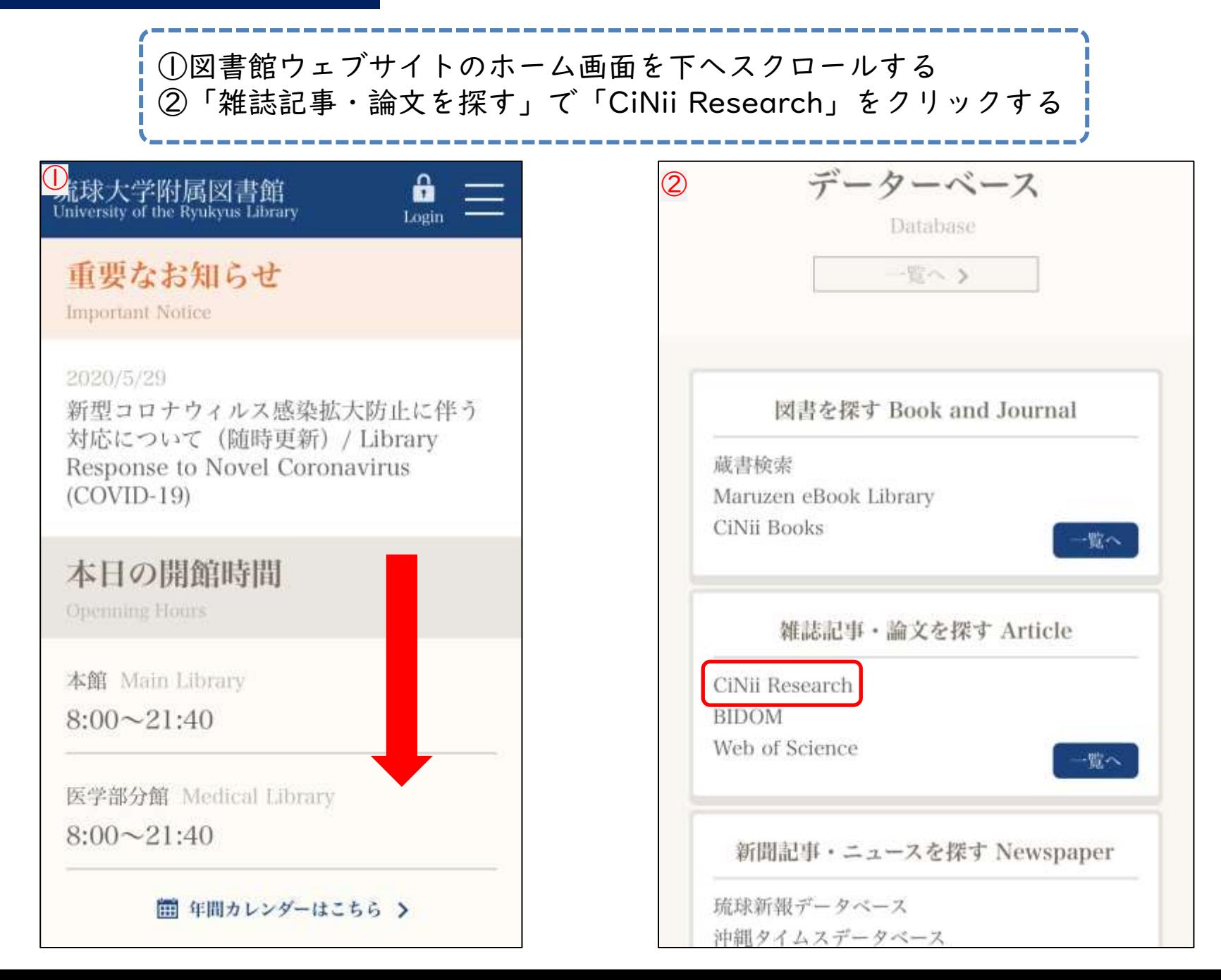

#### CiNii Research 検索画面

①キーワードや検索結果をクリアする ②キーワードを入力して検索する ③詳細検索を行うときに使う

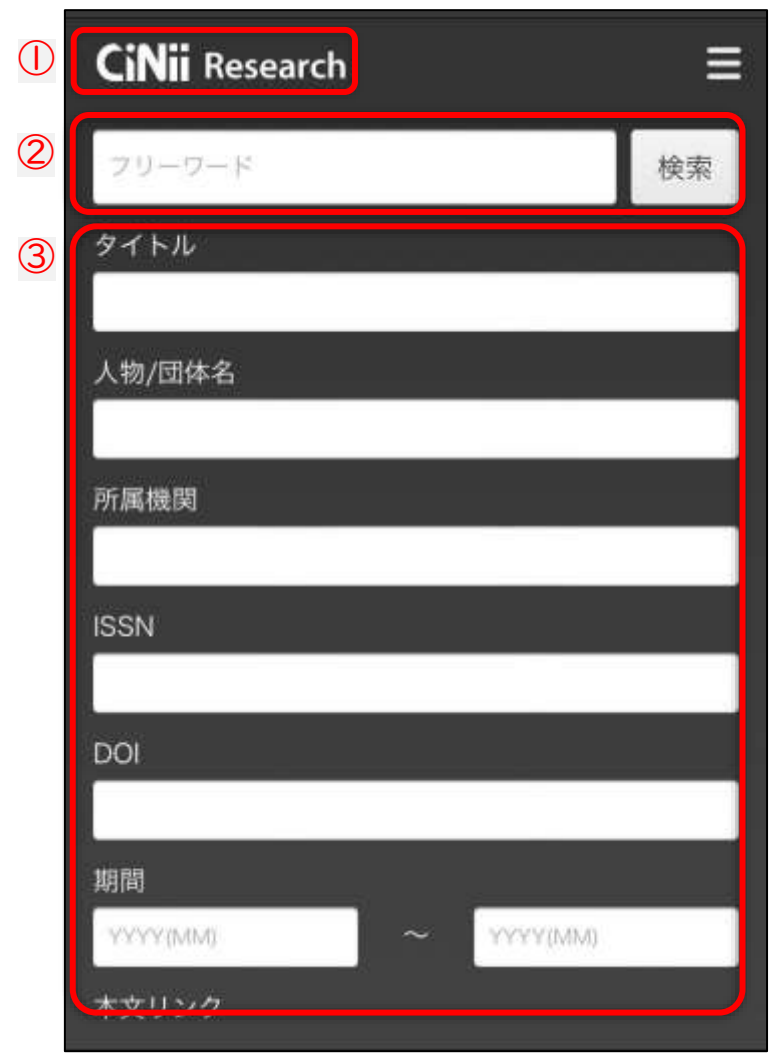

#### CiNii Research 検索結果一覧

キーワードを入れて検索すると、検索結果が 一覧で表示されます。

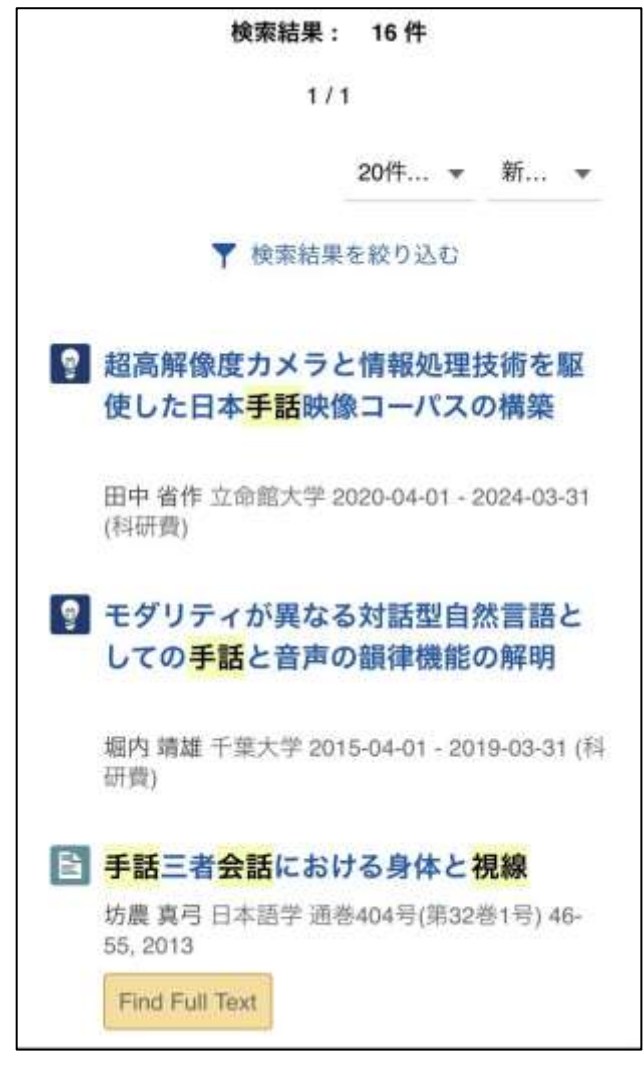

論文の詳細画面です。下にスクロールすると収録刊行物の情報などが表示されます。

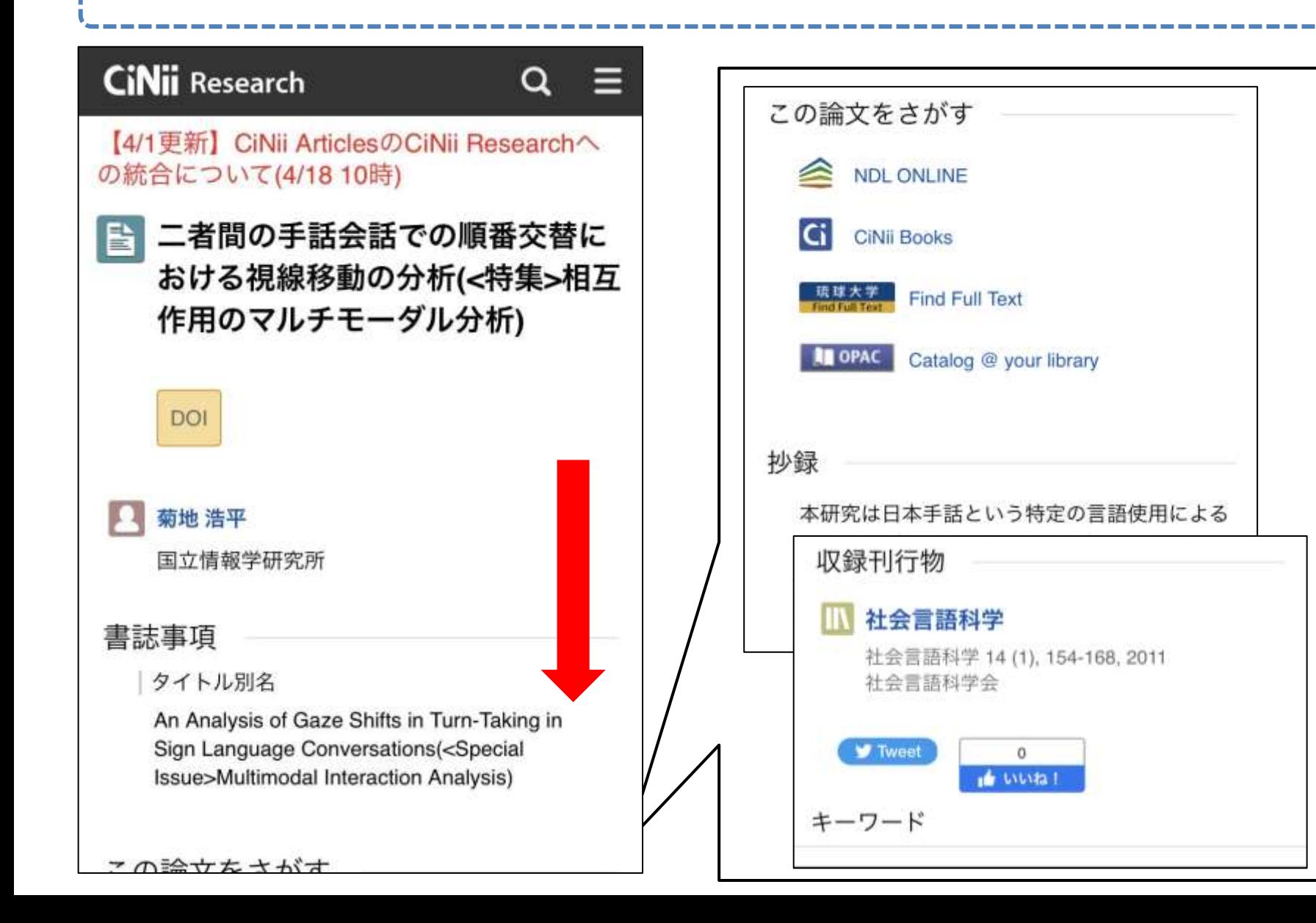

# スマートフォンでCiNii Research を使う

図書館情報検索入門 補足資料

おわり